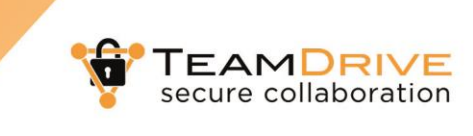

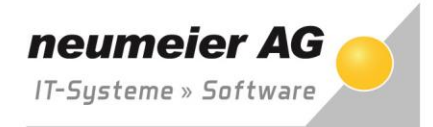

## **Zugriff auf Teamdrive per Webbrowser**

Sie möchten Teamdrive nur per Webbrowser nutzen? Als bevorzugte Methode sollten Sie die Software lokal installieren und Teamdrive direkt am PC nutzen. Falls Sie dies nicht wünschen, steht Ihnen der Zugriff per Webbrowser zur Verfügung.

Rufen Sie über Ihren bevorzugten Browser (Edge, Firefox, Chrome, Opera, Safari) folgende Internetseite auf [https://drive.rz-nag.de.](https://drive.rz-nag.de/) Diese Seite können Sie sich auch als Favorit in Ihrem Browser hinterlegen.

Nach Aufruf der Seite müssen Sie Ihre E-Mail-Adresse <sup>0</sup> und das bei der Registrierung vergebene Kennwort <sup>o</sup> eingeben. Mit <sup>o</sup> starten Sie den Login und es erscheint die Startseite von Teamdrive.

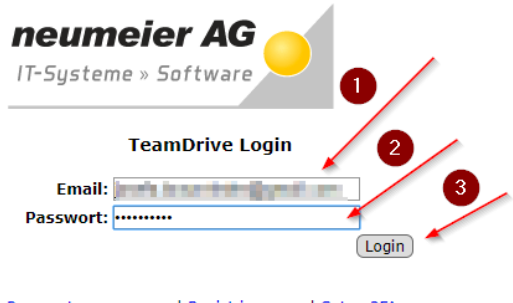

Passwort vergessen... | Registrierung... | Setup 2FA...

Sobald die Startseite angezeigt wird haben Sie Zugriff auf Ihre "Spaces". Ein Space ist ein freigegebener Datenraum Ihres Geschäftspartners. Da Sie sich das erste Mal im System anmelden haben Sie noch keinen Space 0.

Unter dem Punkt "Einladungen" sollte jetzt ein orangener Punkt erscheinen, welcher Ihnen signalisiert, dass Sie bereits eine Einladung von Ihrem Geschäftspartner haben. Bitte klicken Sie auf @ "Einladungen".

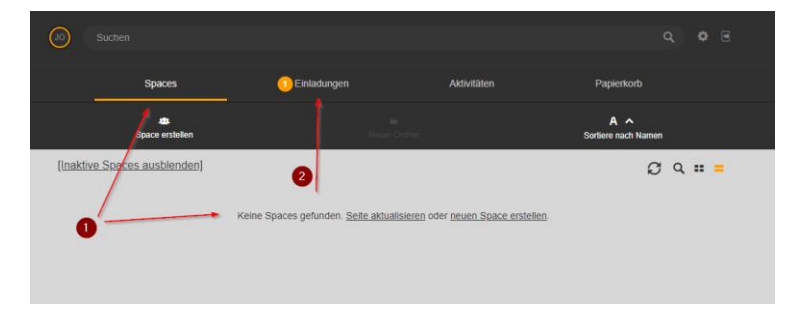

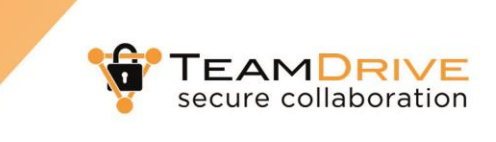

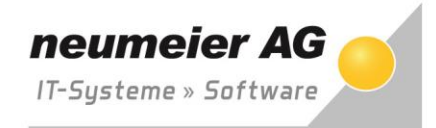

Unter dem Punkt "Einladungen" sehen Sie die von Ihrem Geschäftspartner erstellten "Space" <sup>O.</sup> Mit Klick auf <sup>o</sup> und dann anschließend auf den Haken <sup>o erscheint ein neuer Dialog.</sup>

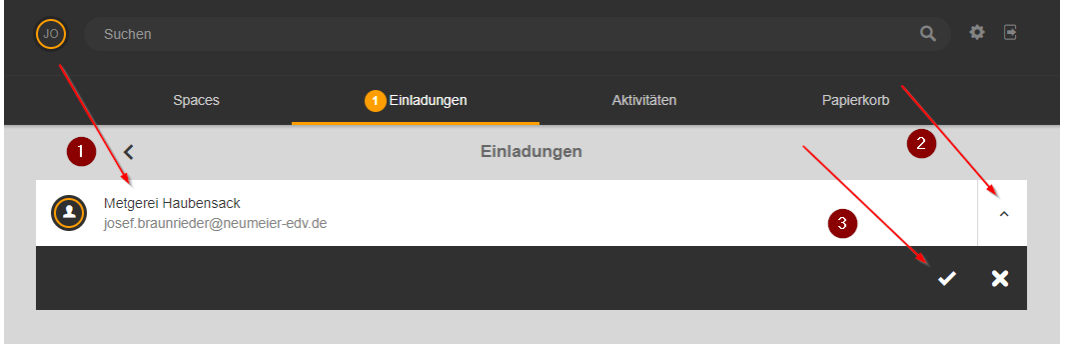

Bestätigen Sie hier mit Klick auf  $\bullet$  "Einladung annehmen".

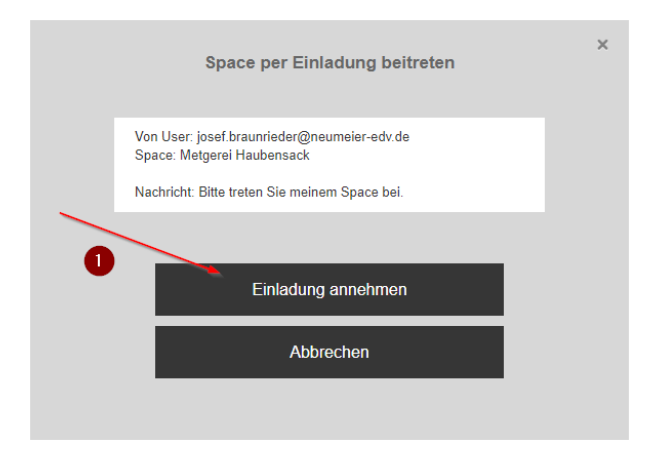

Anschließend sehen Sie unter "Spaces"  $\bullet$  den dann aktiven Ordner "Metzgerei Haubensack".

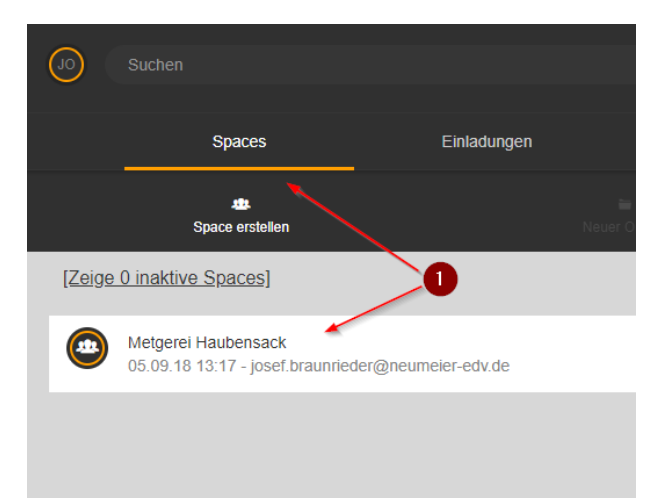

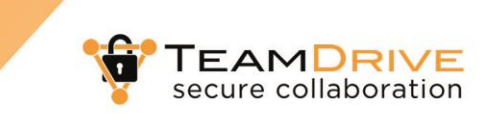

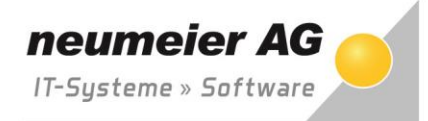

Nach Klick auf den Namen des Ordners sehen Sie bereits jetzt alle Ordner und Dateien, die Ihnen Ihr Geschäftspartner zur Verfügung gestellt hat. Sie können jetzt alle möglichen Optionen nutzen.

Mit Klick auf  $\bullet$  öffnet sich die Datei im Browser oder ein Vorschaumodus (je nach Browser / Einstellungen unterschiedlich). Mit Klick auf <sup>3</sup> stehen Ihnen zusätzliche Möglichkeiten für die Bearbeitung eines Dokuments zur Verfügung:

- **6** Löschen der Datei die Datei wird dabei in den Papierkorb verschoben
- $\bullet$  Kommentieren siehe (4a)
- weitere Optionen stehen Ihnen unter diesem Punkt zur Verfügung siehe (5a)
- $\odot$  hier öffnet sich ein Dialog, mit der Sie angeben können, wo die Datei auf Ihrem PC lokal gespeichert werden soll

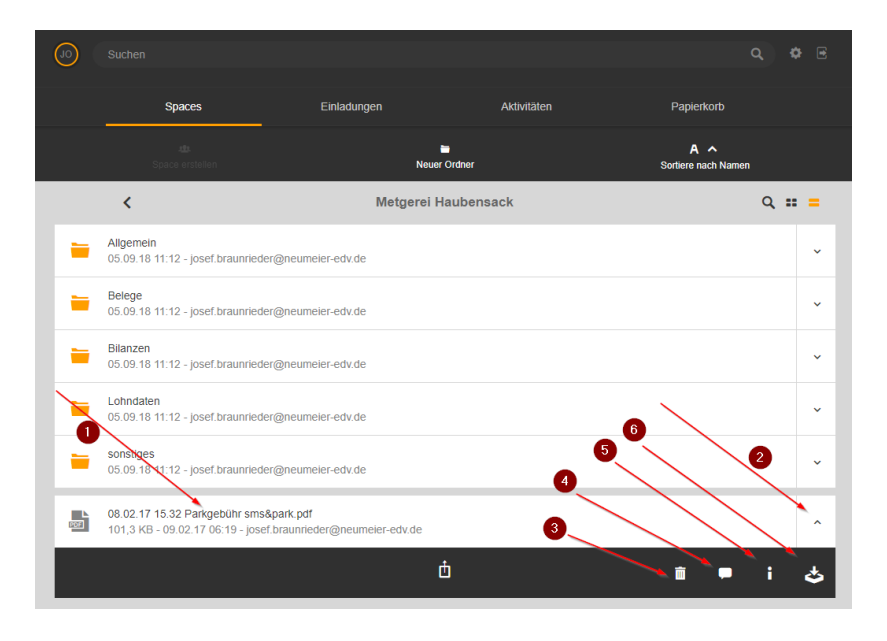

(4a) Durch Eingabe eines Kommentars  $\bullet$  fügen Sie der Datei einen Kommentar hinzu. Sie können hier auch mit Ihrem Geschäftspartner eine Art "Chat" starten, um sich über die Datei unterhalten zu können. Mit Aktivierung auf <sup>@</sup> wird der Kommentar zusätzlich an alle Mitglieder des "Spaces" per E-Mail über diesen Kommentar informiert. Mit Klick auf <sup>®</sup> wird der Kommentar gespeichert und die E-Mail an Ihren Geschäftspartner gesendet (falls Sie @ aktiviert haben).

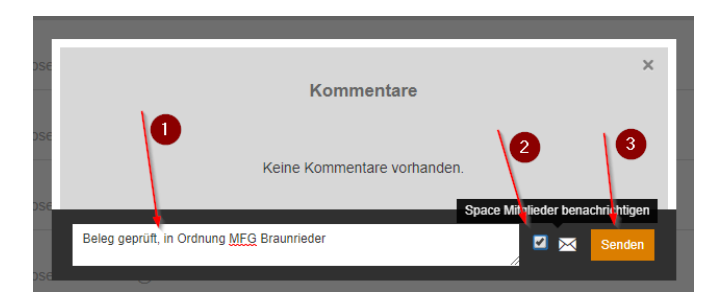

**TEAMDRIVE** secure collaboration

(5a) Unter Informationen können Sie nähere Infos zur Datei anzeigen lassen. Sie sehen hier die Größe der Datei und wie viele Versionen vorhanden sind (jede Änderung an der Datei wird in einer eigenen Version gespeichert und kann später wieder aufgerufen und hergestellt werden). Mit dem Punkt <sup>3</sup> kann die Datei umbenannt werden.

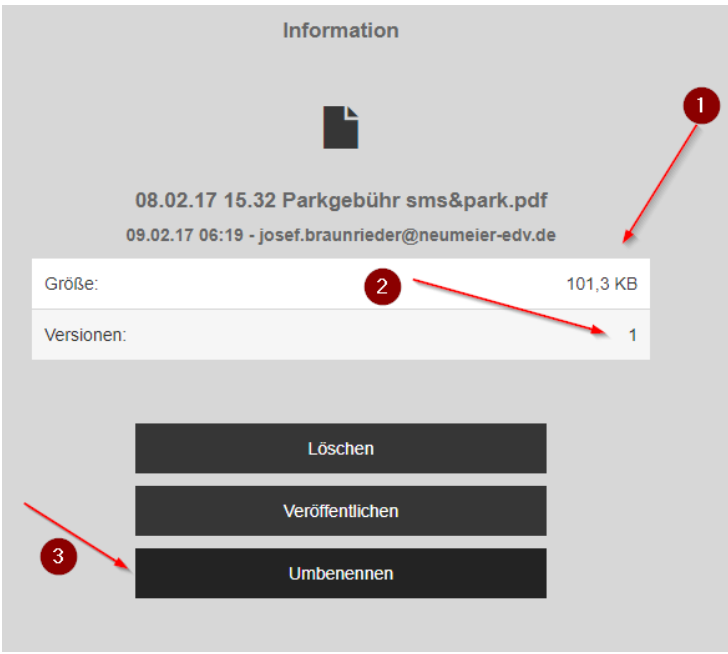

(6a) Über den Punkt 6 kann die Datei auf dem lokalen PC gespeichert werden. Über wählen Sie den Ordner, über <sup>3</sup> legen Sie den Dateinamen fest und unter <sup>3</sup> speichern Sie die Datei auf Ihrem PC.

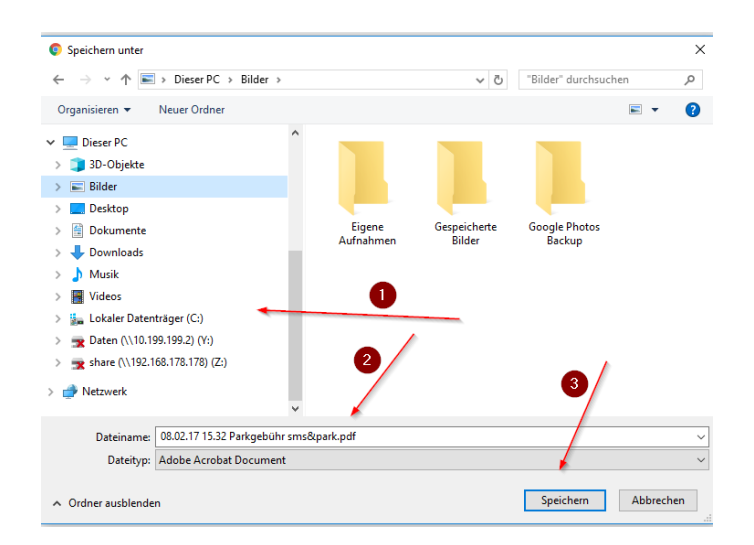

neumeier AG

IT-Systeme » Software

**TEAMDRIVE**<br>secure collaboration

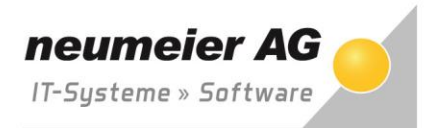

Damit auch Sie Ihrem Geschäftspartner Dateien zusenden können haben Sie hier mehrere Möglichkeiten. Mit Klick auf  $\bullet$  innerhalb eines gewünschten Ordners öffnet sich ein zusätzlicher Dialog.

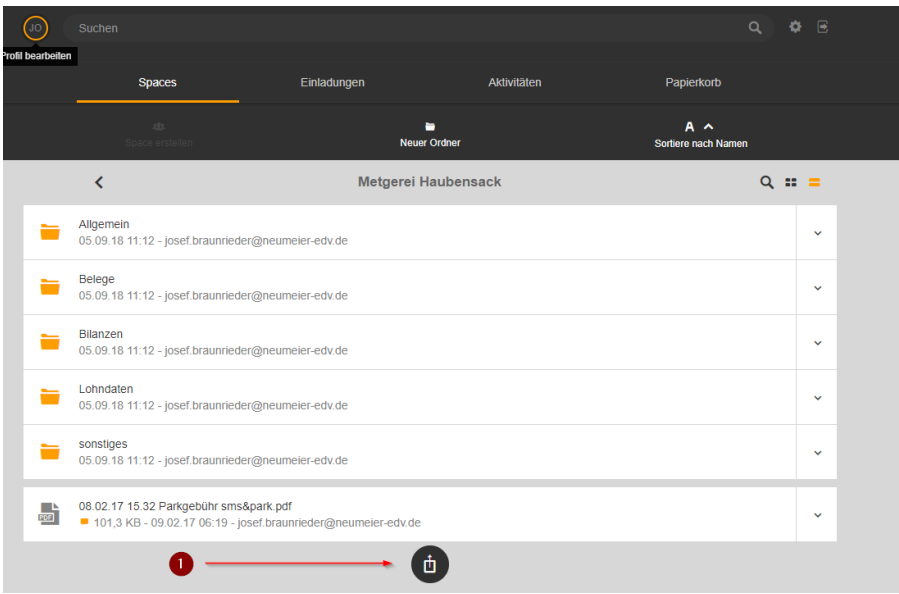

Hier wählen Sie mit  $\bullet$  die Dateien aus, die Sie Ihrem Geschäftspartner zur Verfügung stellen wollen und klicken auf <sup>o</sup>um den Upload der Dateien zu starten. Die Dateien stehen Ihnen und Ihrem Geschäftspartner dann sofort zur Verfügung.

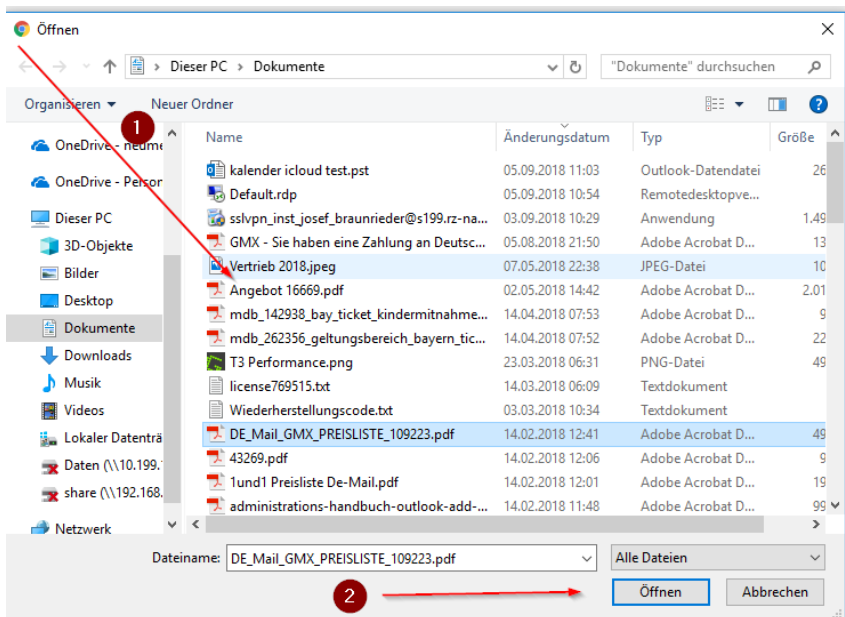

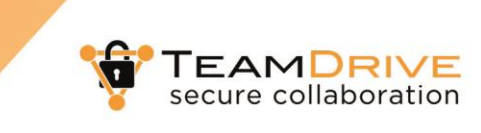

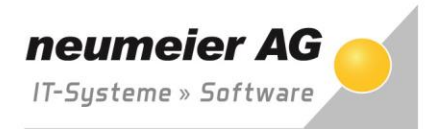

Eine weitere Möglichkeit bietet die Funktion "Drag-and-drop" von Windows. Sie nehmen eine Datei aus Ihrem Windows Explorer und ziehen diese einfach ins geöffnete Teamdrive-Browser-Fenster und lassen die Datei dort "fallen". Die Datei wird sofort direkt in diesem Ordner hochgeladen und steht Ihnen und Ihrem Geschäftspartner zur Verfügung.

Damit Sie bei neu hinzugefügten Dateien Ihres Geschäftspartners auch informiert werden, wenn Sie Teamdrive nicht gestartet haben (da Sie ja nur die Browservariante nutzen), können Sie sich unter den Optionen eine E-Mail-Benachrichtigung aktivieren. Sie werden somit bei neuen Dateien, Änderungen oder Kommentaren durch eine E-Mail informiert.

Sie gelangen in das Menü indem Sie auf  $\bullet$  in der Übersicht von Teamdrive klicken.

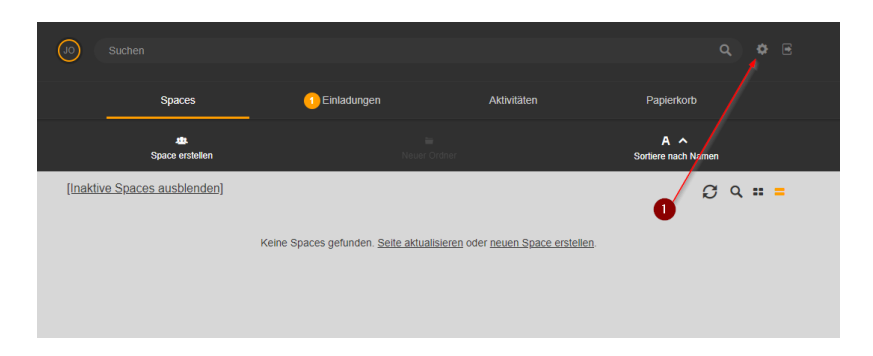

In der geöffneten Ansicht können Sie unter "E-Mail Notifications" jede Art von möglicher Benachrichtigung aktivieren, ob Sie per E-Mail informiert werden wollen. Sie haben die Möglichkeit auf "Sofort" oder "Einmal am Tag" auszuwählen, um bei großen Veränderungen nicht zu viel E-Mails zu bekommen.

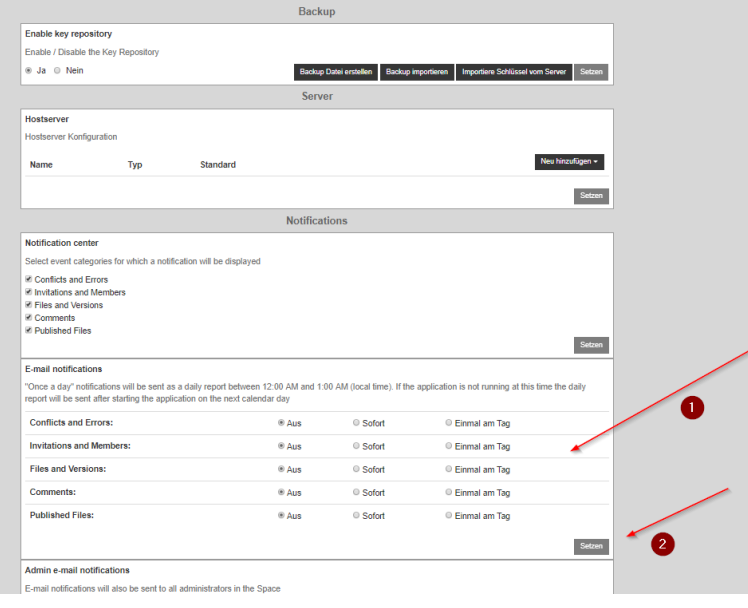

neumeier AG, Josef Braunrieder, Stand 12.09.2018